# **INSTALLING THE EWPE SMART APP**

The EWPE SMART app is compatible with devices using standard Android or iOS operating systems.

OPERATING SYSTEM REQUIREMENT FOR YOUR DEVICE:

iOS Systems

Android Systems

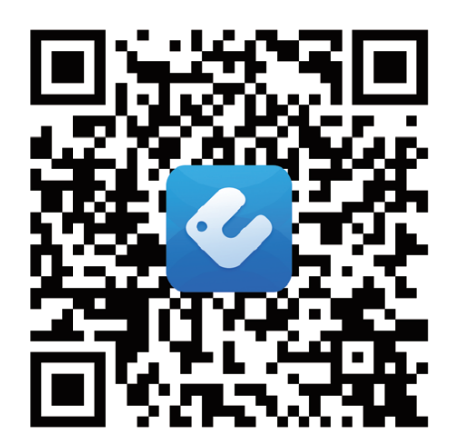

# **Adding the EWPE SMART app to your device**

# **1. SELECT AND DOWNLOAD THE EWPE SMART APP.**

Scan the QR code to open the EWPE SMART app selection page. From the EWPE SMART app selection pade, choose either the Apple Store for iOS or Google Play Store for Android Operating Systems to download the EWPE SMART app to your device.

# **2. ADD THE APP TO YOUR PHONE.**

Download the EWPE SMART app directly to your phone from the Apple Store or Google Play Store. Then the EWPE SMART app has succesfully downloaded to your phone, close the app store,

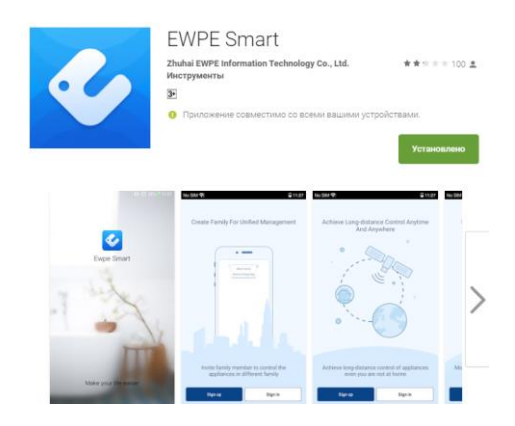

# **REGISTERING THE UNIT ON THE EWPE SMART APP**

# **1. TURN ON THE UNIT'S WIFI INTERFACE.**

If your unit remote control have a WiFi button hold It for 10 seconds, the WiFi icon will appear  $\bullet$ . If your remote control don't have a WiFi button please refer to your unit user manual for more instructions on how to activate WiFi.

If your unit have a WiFi button on the control panel, hold It for about 10 seconds, when you hear a beep sound the WiFi is activated.

## **2. LAUNCH THE EWPE SMART APP ON YOUR SMARTPHONE.**

Locate the EWPE SMART icon on your device . Tap the icon to launch the app.

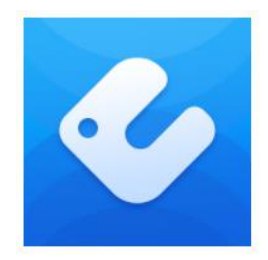

#### **3. SIGN UP FOR THE WIFI ACCESS.**

The app login screen will be displayed. For first-timer users, select the "Sign up" button to create an account and register your unit. On the sign up screen, you should: -Create a Username -Enter your email address -Create a password -Select region Then tap "Sign up" button.

#### **Please take note of your Username and Password.**

USERNAME: PASSWORD: \_\_\_\_\_\_\_\_\_\_\_\_\_\_\_\_\_\_\_\_\_\_\_\_\_\_\_

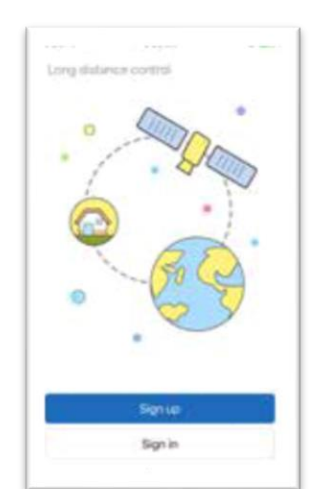

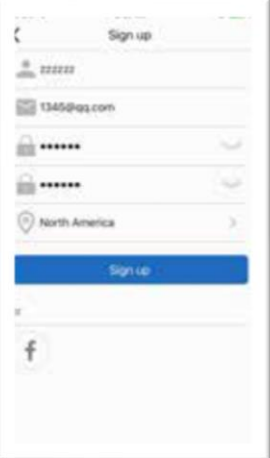

Login screen 1st time Sign up screen

#### **4. ADD YOUR WIFI NETWORK TO THE EWPE SMART APP.**

This is the local WiFi network the unit will be connected to and communicating through.

From the My Home screen, tap the "+" button to add your WiFi network. Select your home or office WiFi network and enter the WiFi network password. If you want EWPE app to remember your network password check the box. Tap the "Search for device" button.

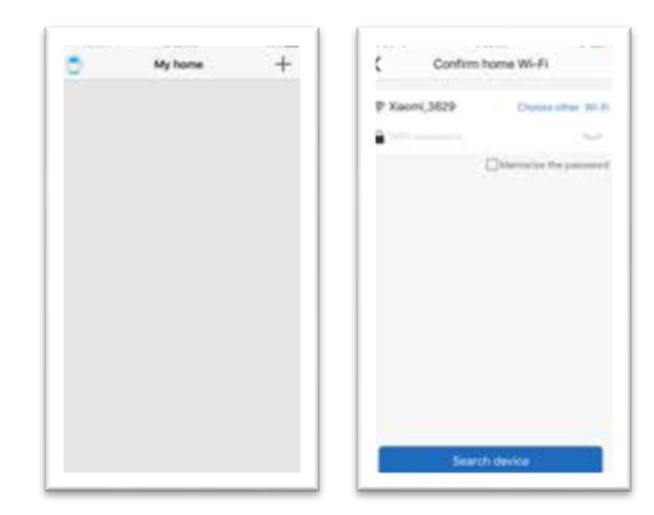

WiFi network screen

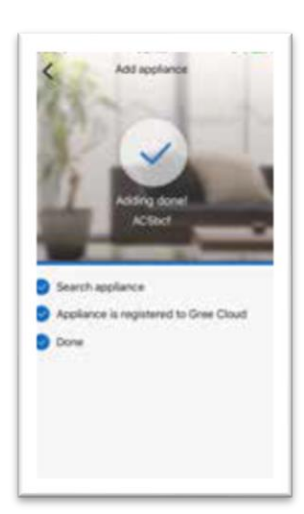

# **5. ADD YOUR UNIT TO THE EWPE SMART APP.**

Ewpe Smart will search your WiFi network for new units to match. When a new unit is found, It will automatically be registered on the app. EWPE SMART will display the device name of your unit.

## **6. RETURNING TO THE HOME SCREEN.**

Tap the back "<" button to return to the My Home screen. Your unit will be displayed on the My Home screen.

Turn your unit "ON" and "OFF" by tapping the circle button  $\mathbf 0$ .

For a full screen display view tap the unit display.

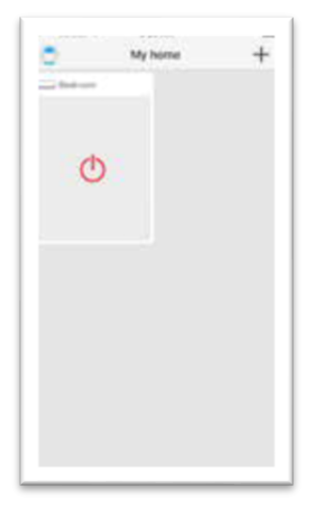

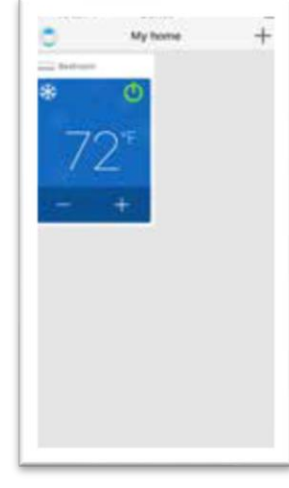

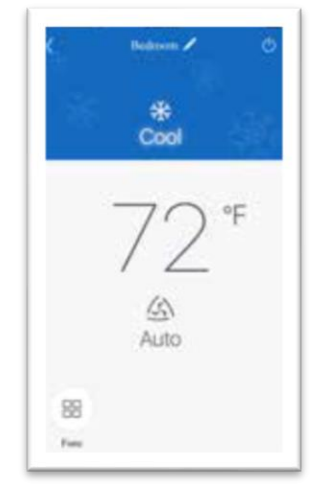

Unit "OFF" My Home screen Unit "ON" My Home screen Unit "ON" Full screen

# **CUSTOMIZE THE EWPE SMART APP ON YOUR SMARTPHONE**

## **1. SETTINGS.**

Tap the "Settings" button to open the settings screen. From the setting screen, you can customize the unit name, lock the device and check the firmware version.

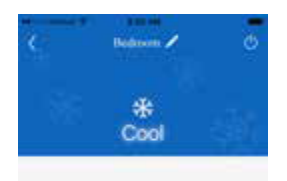

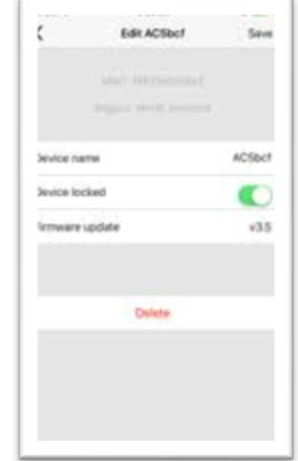

#### **2. CUSTOMIZE.**

Set a custom name for your unit for easy and quick identification (ex. Living room, kitchen …). To change the device name, tap on the current device name and the type a new name.

#### **3. TURN ON/OFF PRIVACY LOCK MODE.**

Privacy Lock Mode prevents unauthorized access to the unit controls and prevents unauthorized users from tampering with system settings. Turn Lock on and off by sliding the Device Lock button to the right or left to lock or unlock.

#### **4. RETURN TO FULL SCREEN DISPLAY.**

Tap the "Save" button.

#### **5. RETURNING TO THE HOME SCREEN.**

Tap the back "<" button to return to the My Home screen.

#### **You can add up to 4 units, just repeat the "Register a new unit" instructions.**

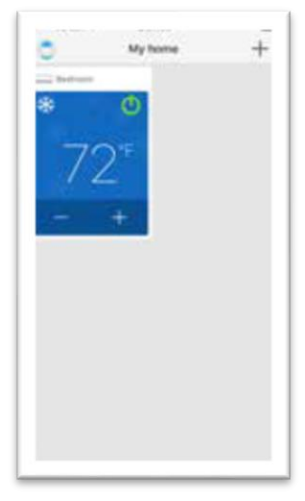

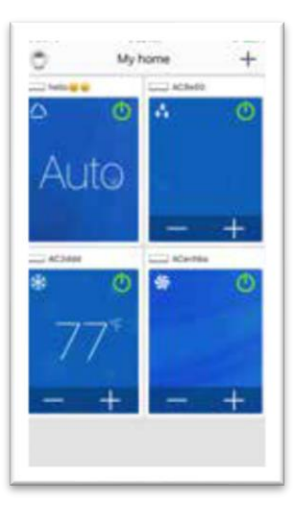

Single unit screen **Multiple units screen** Multiple units screen

## **START UP AND OPERATION**

#### **OPERATING MODE**

Select "Auto", "Cool", "Dry", "Fan" or "Heat" by sliding the mode icon right or left on the smartphone display. The modes will be displayed as follows.

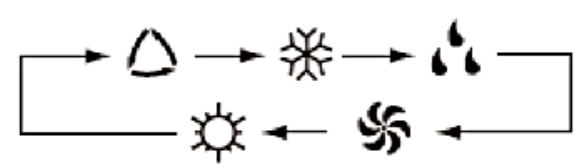

See unit instructions for detailed operation of these modes.

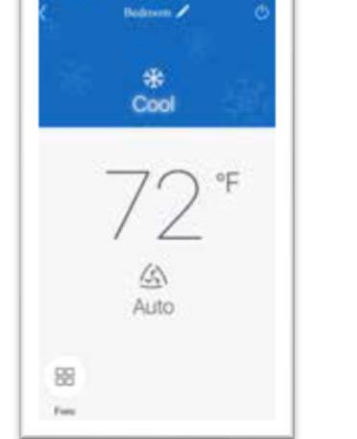

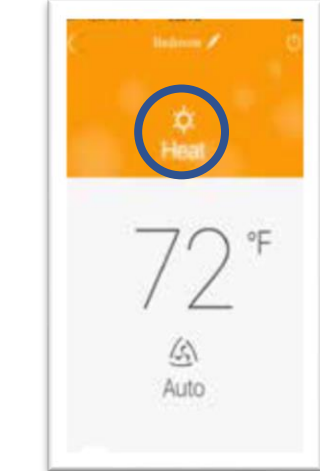

"Cool" mode "Heat" mode

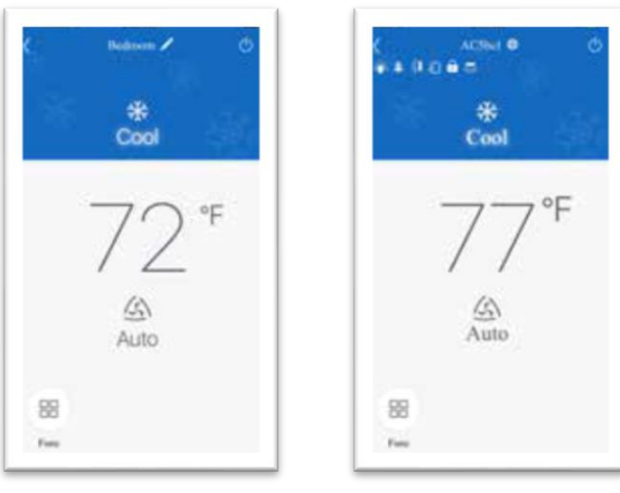

Temperature settings screen

# **ADJUST TEMPERATURE SETTINGS**

Room temperature setting can be adjusted according to the unit temperature settings range. Set the desired temperature by scrolling the room temperature icon right or left on the smartphone display.

# **FAHRENHEIT °F / CELSIUS °C SCREEN**

To switch the display to °C, tap the °F icon on the smartphone screen. Repeat the procedure to switch the display back to °F.

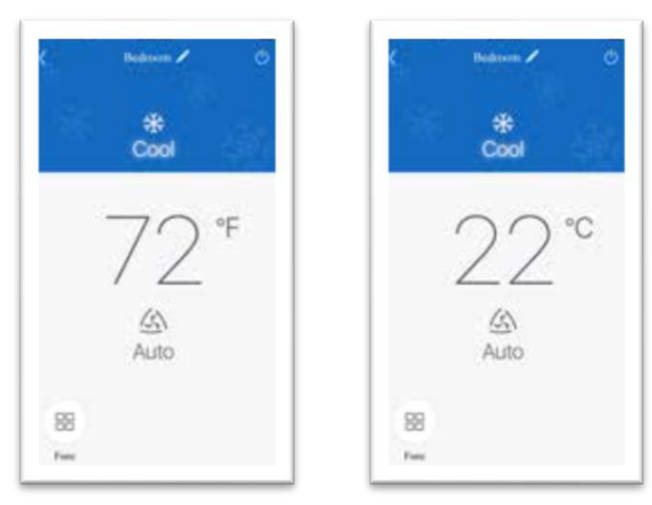

Fahrenheit °F screen Celsius °C screen

**FAN MODES**

*Fan mode can be adjusted by sliding the fan icon right or left on the device screen The fan modes will be displayed as follows:*

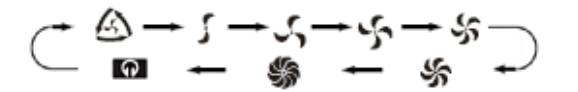

See Unit instructions for detailed operation.

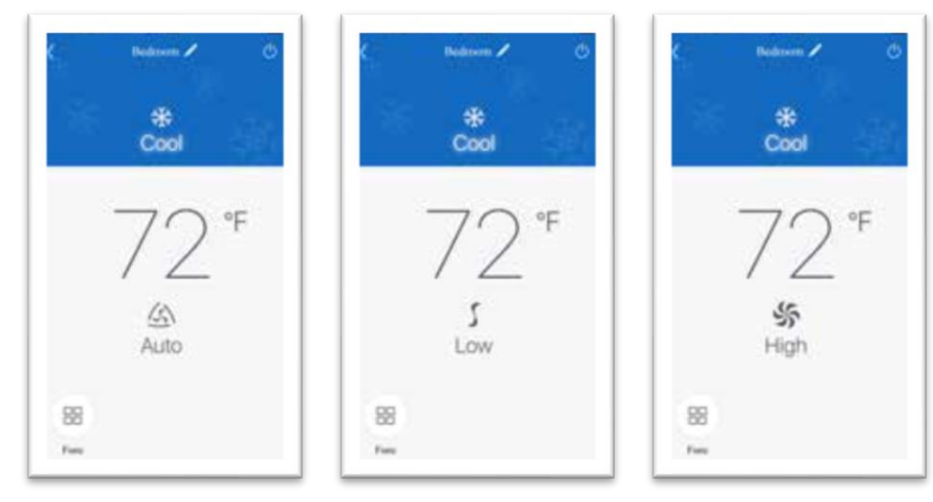

Fan mode screens

#### **SPECIAL FUNCTIONS**

The EWPE SMART app has multilple special functions to improve your comfort, save time and lower energy usage.

Tap the "function" icon  $\overline{BD}$  to open the special functions window.

According to the unit, more then 14 special function can be activated/deactivated from this screen.

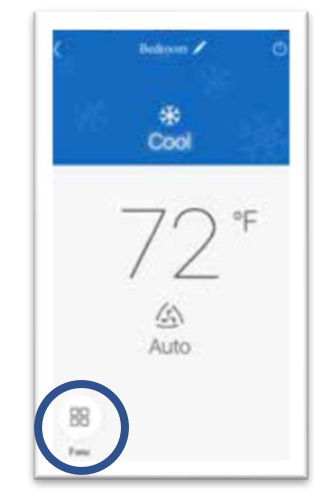

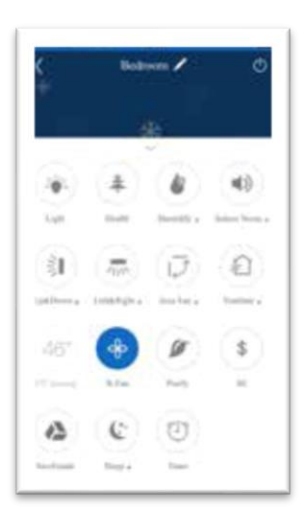

Special functions Special functions screen

#### **TROUBLESHOOTING**

#### **COMMON NETWORK SETTINGS PROBLEMS**

If the WiFi control fails, check the following items one by one:

- Make sure electrical power is turned on to the outdoor and indoor units.
- Make sure WiFi function is turned ON as normal

#### - **TO RESET WIFI MODULE**

If the remote controller or the unit have a "WIFI" button, hold it until the unit emits a beep sound. WiFi module is successfully reset.

If the remote does not have a WiFi button, please refer to the instruction manual of your unit: the same buttons combination to turn on or off the WiFi function should be holded fot 10 seconds to reset the WiFi module. When the unit emits a beep, WiFi module is successfully reset.